## **Como cadastrar Pontos de Venda no maxPromotor?**

## Produto: maxPromotor

**Necessário ter o maxPromotor versão 2.0 instalado.**

## Artigos Relacionados

- [Processo de integração do](https://basedeconhecimento.maximatech.com.br/pages/viewpage.action?pageId=87130302)  **[MaxPromotor](https://basedeconhecimento.maximatech.com.br/pages/viewpage.action?pageId=87130302)**
- [Como ler as configurações no](https://basedeconhecimento.maximatech.com.br/pages/viewpage.action?pageId=87130331)  **[MaxPromotor](https://basedeconhecimento.maximatech.com.br/pages/viewpage.action?pageId=87130331)**
- [Como ler Logs no](https://basedeconhecimento.maximatech.com.br/display/BMX/Como+ler+Logs+no+MaxPromotor)  **[MaxPromotor](https://basedeconhecimento.maximatech.com.br/display/BMX/Como+ler+Logs+no+MaxPromotor)**
- [Como permitir gerar visitas](https://basedeconhecimento.maximatech.com.br/pages/viewpage.action?pageId=4653921)  [avulsas no maxPromotor?](https://basedeconhecimento.maximatech.com.br/pages/viewpage.action?pageId=4653921)
- [Como consultar o Relatório](https://basedeconhecimento.maximatech.com.br/pages/viewpage.action?pageId=4653205)  [Objetivos por Promotor?](https://basedeconhecimento.maximatech.com.br/pages/viewpage.action?pageId=4653205)

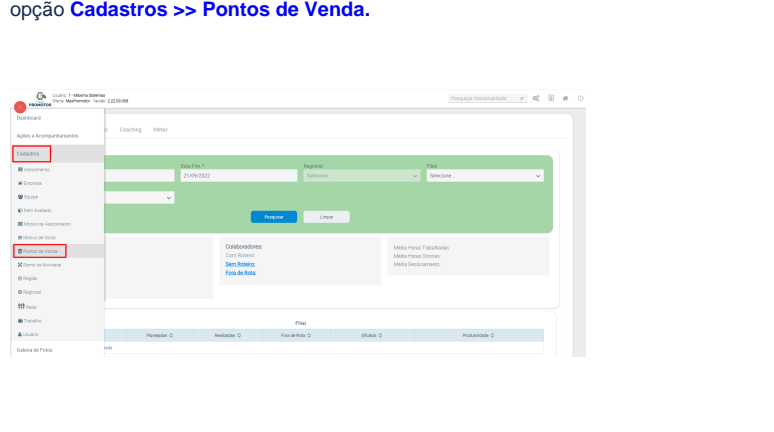

1.1 Ao acessar a área administrativa do maxPromotor expanda o menu lateral esquerdo  $\equiv$ , clique na

1.2 Na tela de consulta de Ponto de Venda clique em **Novo**, ainda nessa tela é possível Editar e

 $\boldsymbol{\mathsf{x}}$ excluir Ponto de Venda cadastrado.

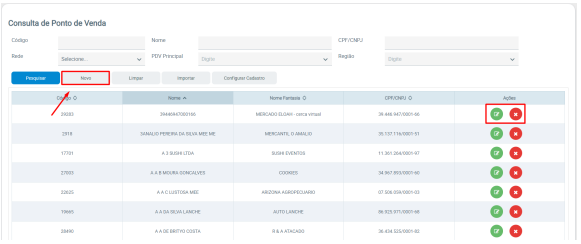

1.3 Preencha os dados do **Ponto de Venda,** conforme a necessidade, lembrando que os campos marcados com asterisco ( \* ) são campos obrigatórios. Ao final clique sem Salvar que fica na primeira parte **Cadastro de Ponto de Venda**.

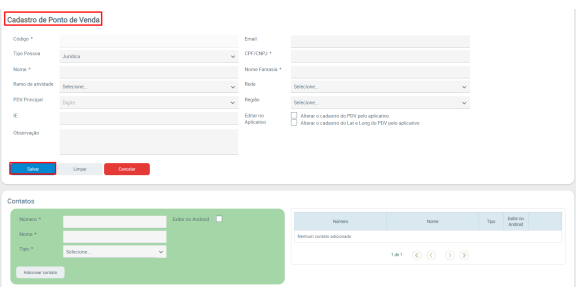

Os cadastros de Pontos de Venda do maxPromotor não são enviados para o ERP.

Voltar

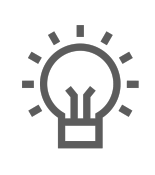

Não encontrou a solução<br>que procurava?

Sugira um artigo

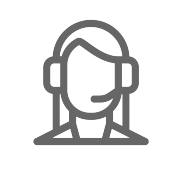

Ainda com dúvida?

Abra um ticket